# **Wright State University Accounts**

Your University Identification Number (UID) and Campus Account ("w) provide access to Wright State email, internet, personal network file servers, and other computing resources. If you need further assistance with your account information, please contact the Computing and Telecommunications Services (CaTS) Help Desk at (937) 775-4827.

#### New Student Account Access

Log into your admissions portal (https://wright.edu/apply) and select "Access Your Student Portal" under "Next Steps" to get your computer account credentials (WINGS, WINGS Express, and Wright State email log in).

- 1. Go to wright.edu
- 2. Click 'Apply'
- 3. Login with the email and password used to create your application
- 4. Select "Access Your Student Portal" under "Next Steps" and follow the steps to activate and access your Wright State computer accounts
- 5. Make sure you record your UID number and "w" campus account number and password

## **University Identification Number (UID)**

Your University Identification Number (UID) is assigned to you when you apply as a student or become affiliated with Wright State. Your UID never changes and is never re-used. It is a permanent ID number identifying you as a member of the university community.

**Format of Account:** 9 digits; Begins with "U", followed by 8 numbers. Example: U01234567

**Used For:** The UID is used to access WINGS Express for academic services (class registration, viewing grades, viewing financial aid information, etc.).

#### **Campus and Office 365 Accounts**

You use your Campus Account to login to Wright State email, computers, WINGS, WINGS Express, Pilot, and more. Learn more about your Campus Account at http://www.wright.edu/information-technology/services/wright-state-university-accounts.

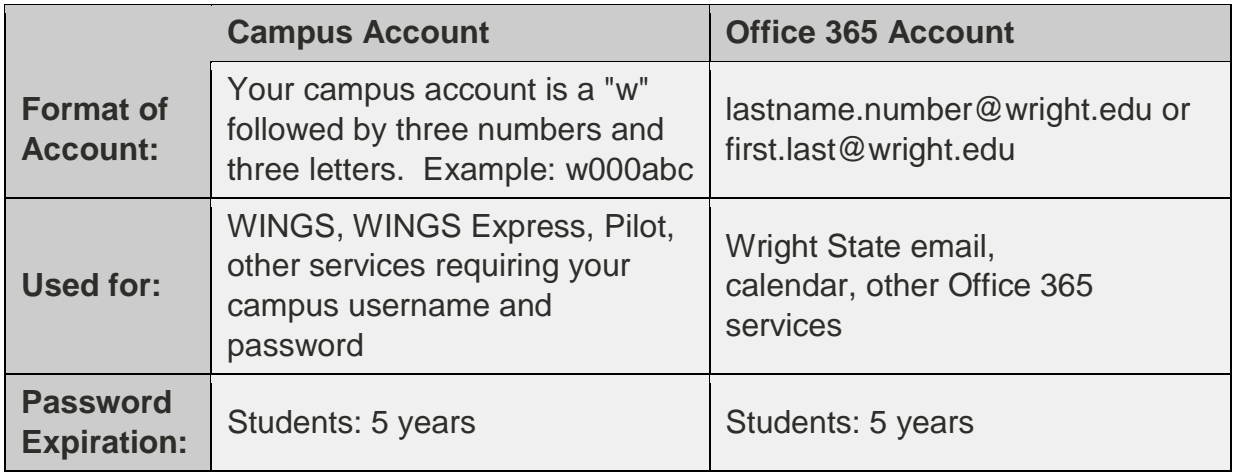

Your Campus and Office 365 Accounts share the same password. How to change your Campus Account password:

- 1. Login to the WINGS website
- 2. Click on the Change Password button in the top right corner
- 3. Enter your current password
- 4. Enter and confirm your new password, making sure to follow the requirements listed at the bottom of the page
- 5. Click the Submit button

## **WINGS, WINGS Express, and Pilot**

**WINGS (http://wings.wright.edu)** is an electronic portal used by the Wright State community to access various systems, services, and information from one location. This secure site provides you with a customizable layout enabling you to add content that matters to you. Log in using your Campus Account to access your email, personal calendar, announcements, course software, and WINGS Express.

**WINGS Express (http://wingsexpress.wright.edu)** is a personal site within WINGS for student services like registration, checking grades, financial aid, etc. To access WINGS Express, click the icon on the application bar in the upper-right corner of your WINGS session window. Use your UID and PIN to log into the secure areas of WINGS Express. Get more help or support using WINGS Express at http://www.wright.edu/informationtechnology/services/wings-express.

**Pilot** is a web-based learning management system (LMS) that is used by many professors in their classes. To access Pilot, you must be a registered Wright State student. Pilot can be accessed at https://pilot.wright.edu or by going through the link provided in WINGS. To log in, use your "w" number and password.